■名古屋学芸大学 教養・学際編・研究紀要 第17号 2021年3月

# Excel を利用した Moodle 多肢選択問題一括インポート のための教育支援ツールの開発

Development of Batch Conversion Tool Using Excel for Making Multiple Choice Questions of Moodle

松下 英二 Eiji MATSUSHITA

## 要旨

近年、大学教育への e ラーニング等を含めた ICT 技術の導入は急速に進ん でいるが、一方で ICT 技術に対して不得手な者への負荷も考慮しなければ ならない。e ラーニングシステムの一種である Moodle は広く大学教育に普 及しており、その中の機能のひとつである小テスト機能における問題の作成 は、ひとつずつ Moodle 上で登録していく必要があり、問題数によっては膨 大な労力と時間を要することになる。そこで、通常の業務で使い慣れている Microsoft Excel をベースとした、多肢選択問題のみに機能を絞った Moodle へ の問題一括インポートツールの開発を行ったので、概要と利用方法を報告す る。

Keywords: Moodle、多肢選択問題、インポート、Excel

## Ⅰ.はじめに

近年、教育への e ラーニング等を含めた ICT 技術の導入は日々進んで おり、e ラーニングの運用を管理するシステムである学修管理システム (LMS: Learning Management System) の大学の導入状況は、2013年の38%か ら2017年には55%と増加している<sup>1</sup>) 。また、2020年には新型コロナウィルス (COVID-19)の流行に伴い、大学教育における e ラーニングの状況は劇的に変 化した。大学教育現場におけるオンライン授業の導入状況は流行以前(2020 年3月以前)の4.2%に対し、2020年4月~5月には93.7%と急増しており<sup>2)</sup>、教 育現場における重要性は非常に高まっている。一方で、ICT 技術に対して不 得手の者においても導入が強いられており、作業的にも精神的にも大きな負 荷がかかっているという点も考慮しなければならない。

e ラーニングを支える LMS には様々な種類があるが、その中のひとつであ るMoodleは大学教育において幅広く利用されており、著者の所属大学でも導 入されている。Moodle の主要な機能である小テスト機能を用いることで、受 講生の学習効率や知識の向上が期待できる。また、受講時間のログを取得す ることができるため、ビデオ・オン・デマンド型の授業の受講確認等にも利 用することができる。しかし、小テスト機能で使用する問題は、あらかじめ Moodle 上のフォームからひとつずつ登録していく必要があり、問題数によっ ては膨大な労力と時間を要することになる。Moodleには問題のインポート機 能もあるが、対応するフォーマットの知識が必要になり、一般向けではない。 こういった課題を解決するために、Microsoft Word や Excel から Moodle に対 応するフォーマットを生成するツールが開発されている<sup>3)</sup>。しかし、多機能 であるがゆえに、ソフトのインストールが必要であったり、細かい設定が必 要であったりと、先述した不得手の者には少々敷居が高いともいえる。

そこで、使用するソフトはMicrosoft Excelのみとし、国家試験によく用いら れている多肢選択問題にのみに機能を絞った Moodle への問題一括インポー トツールの開発を行ったので、概要と利用方法を報告する。

#### Ⅱ.Moodle 用 Excel・XML 変換ツールの概要

Microsoft Excel で指定のフォーマットで作成した問題を、Moodle の問題バ ンクへインポートするための Moodle XML フォーマットに変換し、出力され たファイルを Moodle に取り込むことで、最大200問の多肢選択問題を一括イ ンポートすることができる。

Moodle 上で行うことができる問題作成機能と、開発した Moodle 用 Excel・ XML 変換ツール(以下、本ツール)の機能の対応表を表1に示した。Moodle の標準機能と比較して、特筆すべき本ツールの機能制限として、選択肢が最 大5択、複数解答で設定できる解答選択肢が最大2択であることである。それ 以外のサポートされていない機能は、インポート後、Moodle の問題バンクか ら個別に指定することが可能である。

| 問題作成機能        | Moodle $\boxplus$<br>Excel・XML 変換ツール          | Moodle 標準機能                          |
|---------------|-----------------------------------------------|--------------------------------------|
| 問題タイプ         | 多肢選択問題のみ                                      | すべての問題                               |
| カテゴリの指定       | インポート時に指定                                     | 問題作成時に個別指定                           |
| 問題名           | Excel で入力<br>任意の半角英数+001から<br>の連番(例:Test-001) | 問題作成時に入力                             |
| 問題テキスト        | Excel で入力                                     | 問題作成時に入力                             |
| 画像の挿入         |                                               | 問題作成時に挿入                             |
| デフォルト評定       | 1                                             | 問題作成時に個別指定<br>(デフォルトは1)              |
| 全体に対するフィードバック |                                               | 問題作成時に個別指定                           |
| IDナンバー        |                                               | 問題作成時に個別指定                           |
| 単一または複数解答     | Excel で一括指定                                   | 問題作成時に個別指定                           |
| 選択肢をシャッフル     | Excel で一括指定                                   | 問題作成時に個別指定                           |
| 選択肢の番号付け      | $1, 2, 3 \cdots$                              | 問題作成時に個別指定<br>(デフォルトは a, b, c…)      |
| 選択肢テキスト       | Excel で入力<br>(選択肢数は最大五択)                      | 問題作成時に個別指定                           |
| 複数解答時の設定      | 1つまたは2つまで                                     | 選択肢の数の解答を設定可<br>能(例:五肢択一、五肢択<br>三など) |
| 選択肢のフィードバック   |                                               | 問題作成時に入力                             |

表1. Moodle 用 Excel・XML 変換ツールの問題作成機能の対応表

## Ⅲ.Moodle 用 Excel・XML 変換ツールの入手

本ツールはGoogle Driveを利用して配布しており、次のURLからダウンロー ドできる(http://nicoact.com/share/index.php/s/xkKLWD1oZKvyBob)。ダ ウンロードした本ツール内に記載されている事項を了承の上、利用すること になっている。

## Ⅳ.Moodle 用 Excel・XML 変換ツールの使用方法

本ツールの使用方法について概説する。

# ①入手と動作環境

上記配布元より、Moodle 用 Excel・XML 変換ツール .xlsm の最新バージョ ンを入手する。本ツールは Microsoft Excel 2016にて作成され、Windows 10、 図1.コンテンツの有効化ボタン

■ セキュリティの警告 マクロが無効にされました。 コンテンツの有効化

Moodle ver 3.7.7上で動作確認が行われている。本ツールは Excel に利用され ているプログラミング言語である VBA(Visual Basic Applications)によるマ クロが組み込まれているため、本ツールを Excel で立ち上げた際に画面上部 に表示されるセキュリティの警告から、コンテンツの有効化を行う必要があ る(図1)。

#### ②問題の基本設定の入力

登録問題数、問題名、問題形式、出題形式について、問題の基本設定を入 力する。

登録問題数は、変換する問題数を入力する。同時に登録できる問題数は1~ 200問である。ここで入力した問題数分変換されるため、仮に Excel に100問 入力されていても、登録問題数が10であれば、最初の10問のみ出力されるこ とに注意する必要がある。

問題名は、小テスト実施時には表示されないが、問題バンクで問題を管理 するための ID となる。入力された問題名にハイフンと連番が各問題に自動 で付与される(例:問題名に Test と入力した場合、各問題は順に Test-001、 Test-002、Test-003…に自動で付与される)。

問題形式は、解答が1つの単一解答か、解答が2つの複数解答かを選択でき る。同時に登録する問題で、単一解答・複数解答が混合している場合は、複 数解答を選択する。

出題形式は、出題の際に選択肢の表示順を登録順にするかシャッフルする かを選択できる。

#### ③入力内容のリセット

過去に使用履歴があり、Excel 内に不要な問題データが残っている場合、 RESET ボタンを押すことで、すべてクリアすることができる。

#### ④問題の入力

入力画面の白地部分に問題文、選択肢を入力する(図2)。1行目に問題文、 問題文の下のセルから順に選択肢を入力していくが、三択や四択問題の際 は、空白のままとする。問題文を入力したセルの右の答1のセルは、解答番号

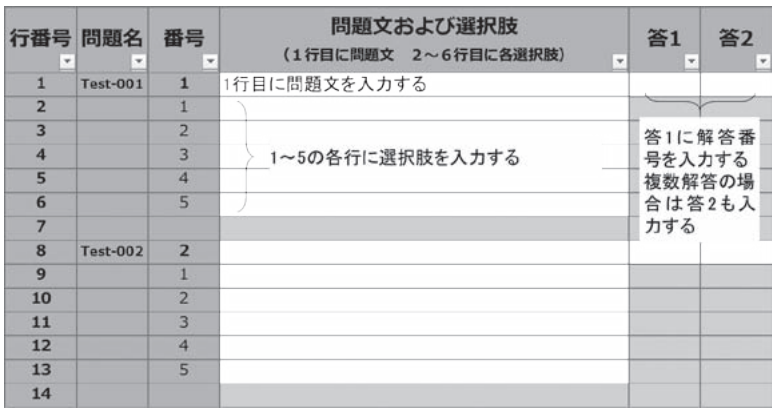

図2.Moodle 用 Excel・XML 変換ツールの入力画面

を入力する。また、複数解答の場合は、答2にも正解番号を入力する。

基本的な使い方は Excel と同じであるため、すでにある Excel や Word の データをコピー&ペーストすることで効率化が図れる。別に Excel でデータ を形成した後で貼り付ける場合は、1行目:問題文、2~6行目:選択肢、7行 目:空白のセルの順に7行を1セットとして形成するとそのまま貼り付けるこ とができる。三択や四択問題を登録する場合でも、7行ずつを1セットとして 整える必要がある点に注意する。

#### ⑤ Moodle のインポート用ファイルの出力

問題の入力後は、入力した問題数と①問題の基本設定の入力で設定した登 録問題数が一致していることを確認し、import 用ファイルの出力ボタンを押 す。出力ボタンを押すと、本ツールを保存しているフォルダにインポート 用ファイルの Moodle\_XML\_Import.xml が出力されるため、このファイルを Moodle にインポートする。

#### ⑥ Moodle の問題バンクへのインポート手順(図3)

- 1) 問題を登録したいコースの管理メニューから問題バンクを表示する。
- 2) 問題バンクのメニューからインポートを表示する。
- 3) ファイルフォーマットから Moodle XML フォーマットを選択する。
- 4) 一般からインポートカテゴリを選択する。カテゴリを新規作成する場合 は問題バンクのメニューのカテゴリから予め作成しておく。

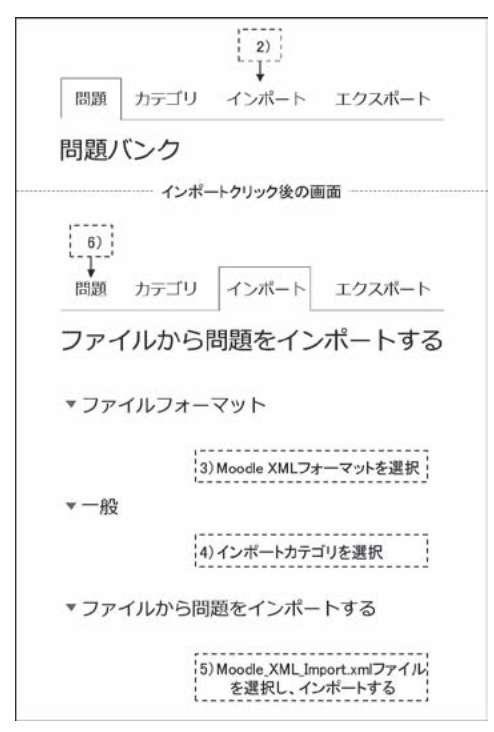

図3. 問題バンクの操作画面のイメージ(Moodle ver 3.7.7を元に作成)

- 5) ファイルから問題をインポートするから⑤ Moodle のインポート用ファ イルの出力で出力した Moodle\_XML\_Import.xml ファイルを選択し、イン ポートする。
- 6) 問題バンクのメニュー問題から正しく問題がインポートされたか確認す る。

## **V. おわりに**

今回開発した Moodle 用 Excel・XML 変換ツールは、日常の業務で扱うこと の多い Excel を利用することで、簡便かつ短時間で問題を Moodle に登録する ことができる。そのため、IT 技術を不得手とする者でも、本ツールを利用す ることで作業効率の向上が期待できる。しかし、シンプルにするが故に、機 能が制限されているため、今後の拡張の余地も十分にあるといえる。

本ツールの開発に至った経緯として、著者の所属大学では管理栄養士を養

成しており、そのために管理栄養士国家試験の過去問や、進級試験などの問 題を Moodle に掲載し、学習ツールとして学生に提供している。そのため、毎 年数百問の問題をひとつずつ登録しており、大きな労力を費やしていた。1 問あたりの入力時間が数分としても、膨大な時間を要することが分かる。本 ツールを用いれば、形成された Excel の問題であれば最大200問を数分で登録 することが可能であり、作業効率の大幅な向上が期待できる。

実際に管理栄養士国家試験の過去問200問を、普段 Moodle を扱っていない 教員3名に本ツールを利用して問題を登録してもらった。本手順通りに作業 を進め、特に問題なく5分程度で登録を済ますことができた。ただし、参照し た管理栄養士国家試験の過去問は PDF 形式であり、本ツール用の Excel の形 式に変換するのに、累計で120分ほど時間を要してしまった。しかし、Moodle 上で1つずつ登録すると、手慣れたものでも1問1~3分程度の時間が必要であ り、200問の登録では200~600分要することになる。このように、IT 技術を 不得手とする者でも、本ツールは普段扱う機会の多い Excel のみで作業がで き、50%以上の作業時間の短縮が期待できるため、作業の負担を軽減するこ とが期待できる。

本ツールは管理栄養士国家試験の出題形式をベースに開発したため、一 部を除いて様々な医療系の国家試験やその他資格試験の問題を Excel のみで Moodle にインポートできる。本ツールを有効利用し、作業の効率化がなされ ることを期待している。

#### 参考文献

- 1) 文部科学省.大学における教育内容等の改革状況について(平成29年度). https://www.mext.go.jp/a\_menu/koutou/daigaku/04052801/1417336\_00005.htm.  $(2020/09/2577 + 2)$
- 2) 株式会社デジタル・ナレッジ「e ラーニング戦略研究所」. 大学におけるオンライ ン授業の緊急導入に関する調査報告書.2020, 7.
- 3) 畑篤,木原寛,上木佐季子.Word を利用した Moodle 穴埋め問題一括変換ツール の開発. Moodle Moot Japan 2015 Proceedings. 2015: 25-27.